# Support Tipp Pulsonix

# **Testpunkte**

**Dieser Supporttipp erklärt die Einstellungs- und Platzierungsmöglichkeiten von Testpunkten, die sich an verschiedenen Stellen des Programms wiederfinden.**

### **Grundeinstellung**

In den Design Settings unter den Default Einstellungen, im Menüpunkt Testpoints, finden sich die Testpunkte die im Design verwendet werden. Es handelt sich um die Grundeinstellung, die genommen wird wenn keine anderen weiteren Regeln definiert werden. Dort wird auch der Testpoint Typ festgelegt. Es kann sich dabei um einen Testpoint handeln der als Part angelegt wurde. Dabei ist zu beachten das dieser Testpoint dann wie ein Part gesehen wird und auch in

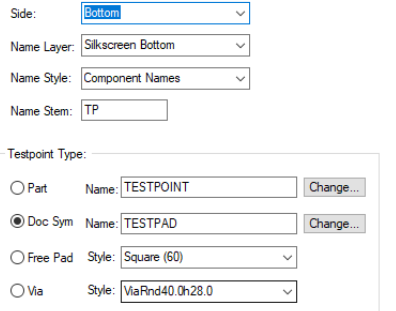

der Stückliste auftaucht. Der Testpoint kann auch ein Docsymbol oder ein Pad oder ein Via sein. Der Standard ist das Docsymbol.

# Einfügen im Schaltplan

Üblicherweise werden die Testpoints zuerst im Schaltplan eingefügt, können aber auch erst im PCB eingefügt werden. Entweder über einen Automatismus oder er wird einzeln auf ein Netz gelegt. Wenn der Testpunkt auf einen Bauteil-Pin platziert wird dann ist dieser

Bauteilpin auch ein Testpunkt. So entsteht eine durchgängige Nummerierung der Testpoints, welche den einzelnen Netzen zugewiesen ist und dann mit der Synchronisierung in das Layout übertragen wird.

tecnotrol

# Einfügen im PCB

Zur Platzierung im Layout kann gesagt werden, es können bestehende Pads oder Vias in Testpoints umgewandelt werden, Testpoints aus der Component Bin (aus dem Schaltplan) können platziert werden oder neue eigenständige Testpads können hinzugefügt werden. Das Einfügen von eigenständigen TP´s zu einem Netz kann über Insert > Testpoint gemacht werden.

Vias können mit RMB > Change Testpoint zu einem Testpoint-Via werden. Dabei wird ausgewählt welcher der vorhanden Testpunkte aus der Bin eingesetzt werden soll.

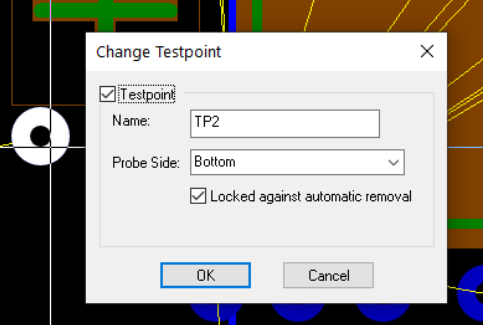

## **Testpunktregeln**

In der Technologie > DFM/DFT Rules können auch Regeln für Testpoints definiert werden welche für die Fehlervermeidung vom DRC geprüft werden. Die Einstellung der "Probe Side" findet sich hier wieder. Dies hilft, Fehler zu vermeiden, da nur Testpunkte, die sich auf der Probe Side befinden als Testpunkte umgewandelt werden können. In diesen Regeln kann auch das Testpunktraster eingerichtet werden. Einige Boards verwenden einen Nagelbett-Prüfstand, bei dem sich die Prüfspitzen auf einem festgelegten Gitter befinden. Wenn Sie das Testpunkt-Grid verwenden, wird es durch Verschieben eines Testpunkts in diesem Raster beibehalten. Wenn ein Element in einen Testpunkt umgewandelt wird, wird eine Warnung ausgegeben, wenn es sich nicht im Raster **befindet** 

#### Automatisches Einfügen von **Testpunkten**

Über Tools > Auto Insert Testpoints, können Testpunkte automatisch eingefügt werden. Hier können Testpunkte für alle oder bestimmte Netze, über den "Selection-Filter" hinzugefügt werden. Es kann auch die Art des Testpunkts ausgewählt werden. Die Testpunkte können über diesen Dialog auch gelöscht werden.

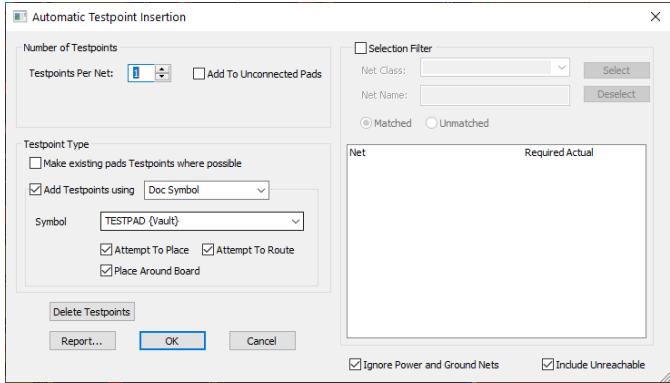

Wenn Sie Testpunkte über die Auto Insert Testpoint Funktion löschen, dann werden nur die Testpoints gelöscht die nicht in der Properties gegen das automatische löschen geschützt sind. Der Haken "Locked against automatic removal" muss deaktiviert sein.

Properties: Testpoint Symbol - Test

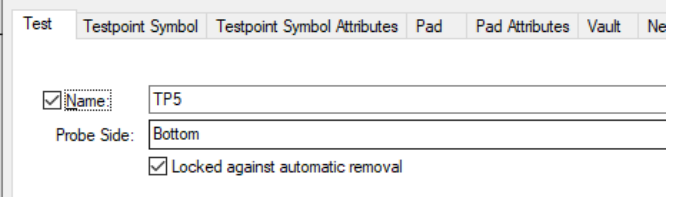

### Technischer Support:

Weitere hilfreiche Dokumente bekommen Sie auf www.tecnotron-software.de/de/service/faqs/

Falls Sie Fragen zur Installation, Anwendung oder Vorgehensweisen haben stehen wir Ihnen gerne zur Verfügung über unsere **Supporthotline:**

- Tel.: +49 8389 9200-402
- E-Mail: support@tecnotron.de

Wir bieten regelmäßige **Pulsonix Schulungen** an. Informationen finden sie unter www.tecnotronsoftware.de/de/service/seminare/